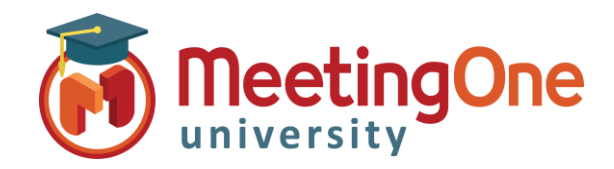

## **OAM** Online Account Management Rooms

# **Create and Manage Rooms**

**OAM** (*Online Account Management*) allows you to create and manage your own AudioOne rooms.

### Create Rooms

#### **Adding a new AudioOne room**

- Click the **Rooms** tab
	- o Click the **Create Rooms** button
	- o Enter the following:
		- Summary Email information (if necessary)
			- Number of Rooms (if more than one)
				- Click **Change** (if more than one)
			- **■** User's First Name (required)
			- User's Last Name (required)
			- **Email (required)** 
				- $\checkmark$  Send host room info? Leaving this checked will send out an automated email to the email address above with the room credentials
				- Also send info to email (if necessary)
	- Click **Create**

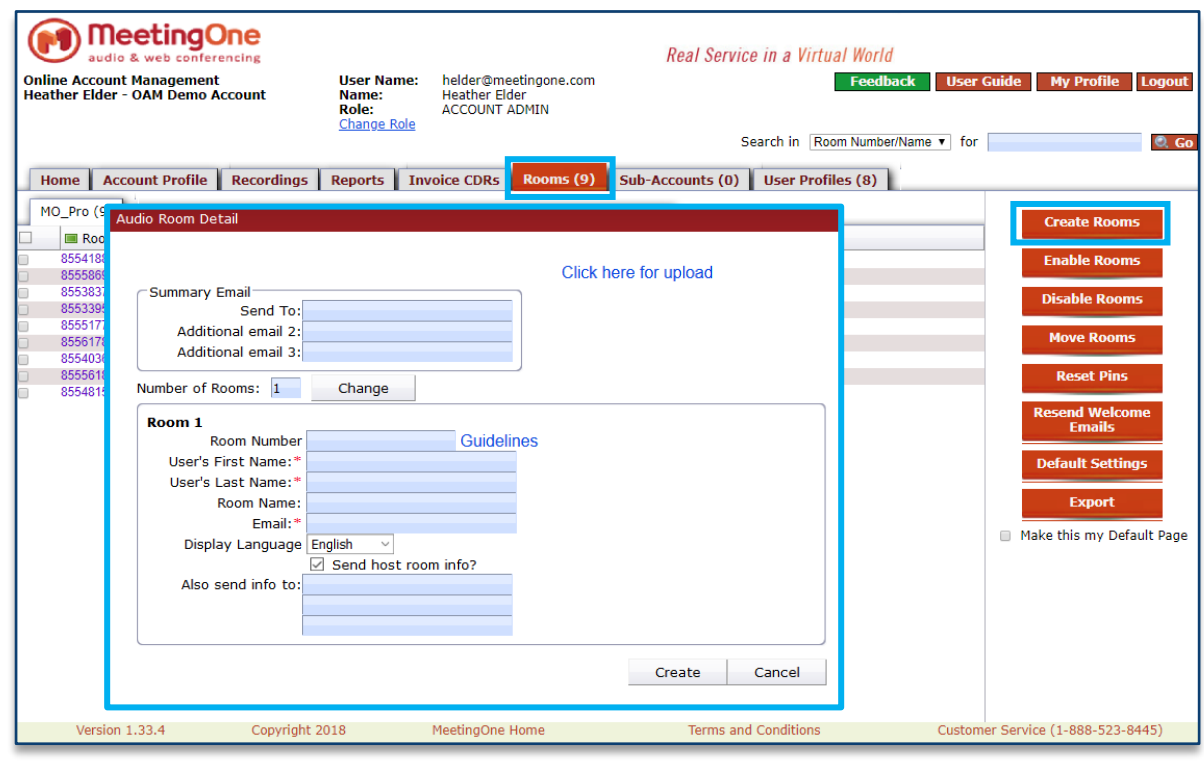

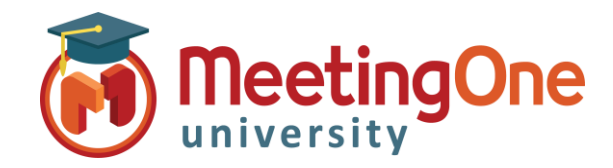

## **OAM** Online Account Management Rooms

# **Create and Manage Rooms**

### Manage Rooms

#### **Manage audio rooms**

- Click the **Rooms** tab
	- o Select the check box in front the audio room(s) you wish to Manage
	- o Click the room management option:
		- **Enable Rooms**
		- **Disable Rooms**
		- **Reset Pins**
		- **Resend Welcome Emails**
		- **Export**

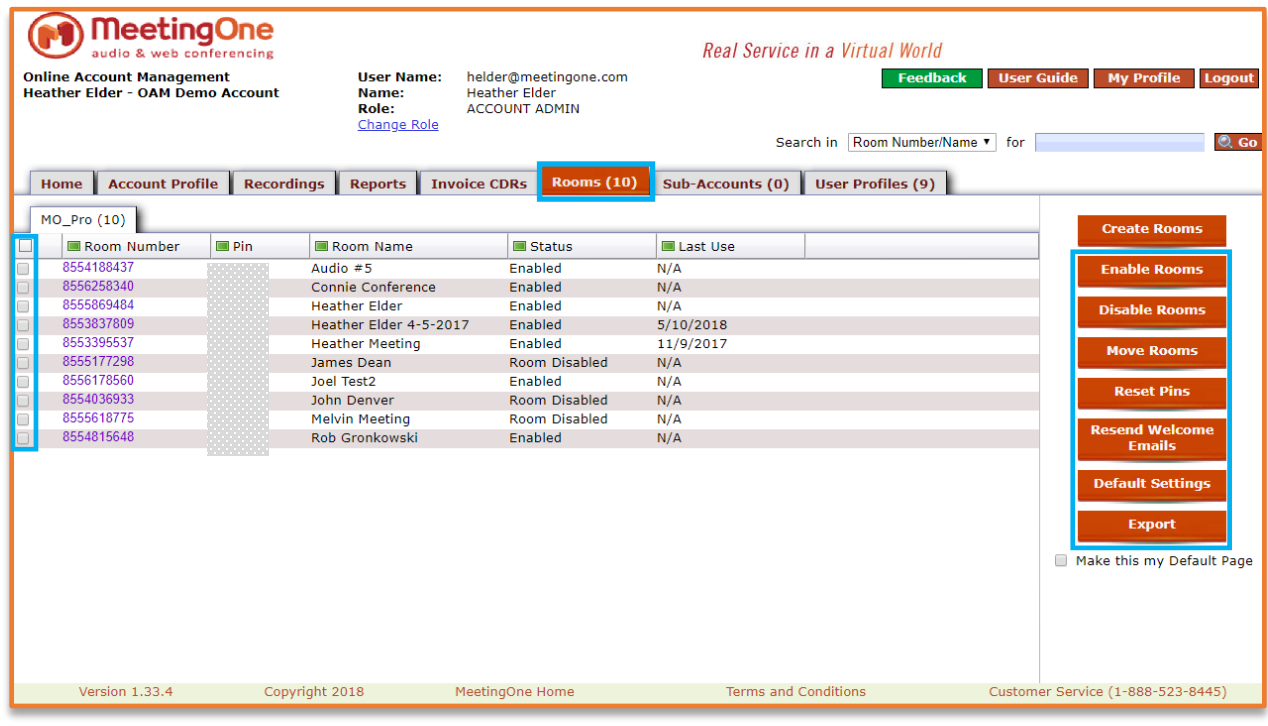